# Welcome to Fight Against Blight

This document will get you started and includes sections on:

# **Contents**

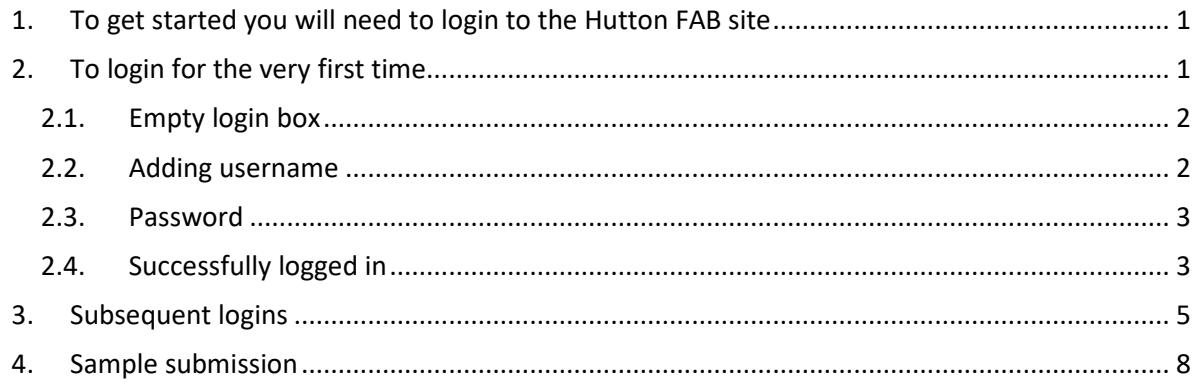

# 1. To get started you will need to login to the Hutton FAB site

The following is a quick guide to logging into the Fight Against Blight application website:

https://blight.hutton.ac.uk/

If you have already been in contact with us in 2023 we will have created an account for you to gain access to the site to record information on outbreaks, the username and password details will have been sent you by a separate email. To make the process of logging the site uses a simple login (username / password).

If you have not yet been a FAB scout then please send us your name contact details and full postal address to fab-websupport@hutton.ac.uk and we will arrange for you to get login instructions by email and a sampling pack will be posted to you.

# 2. To login for the very first time

In the top right-hand corner of the site you should see the following logo and the "Sign In / Register" link

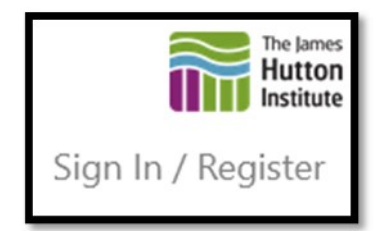

Clicking this link will take you to a James Hutton branded login screen where you should put in your login details (from the separate email), following through the steps below.

- For help with questions on sample submission or results contact fab@hutton.ac.uk
- For queries/issues regarding FAB logins or technical web questions please contact fab-websupport@hutton.ac.uk

### 2.1. Empty login box

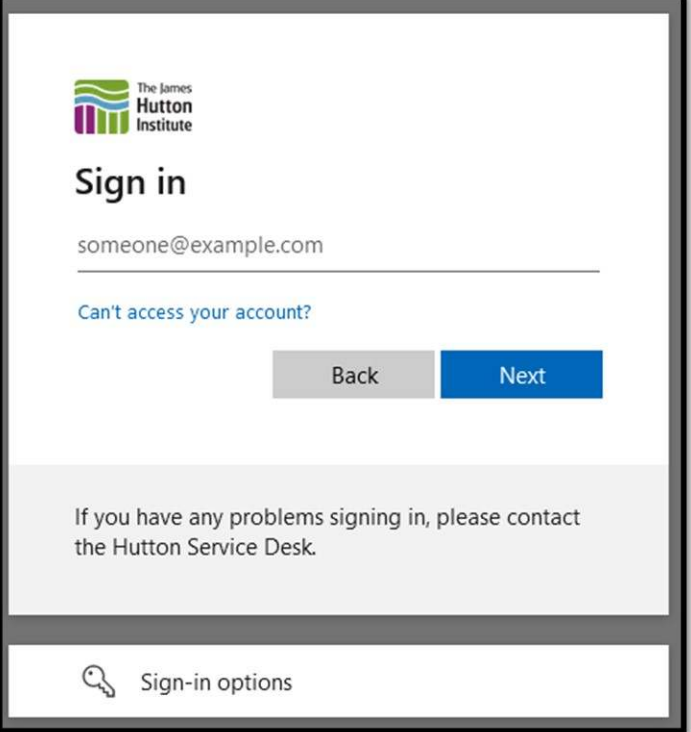

### 2.2. Adding username

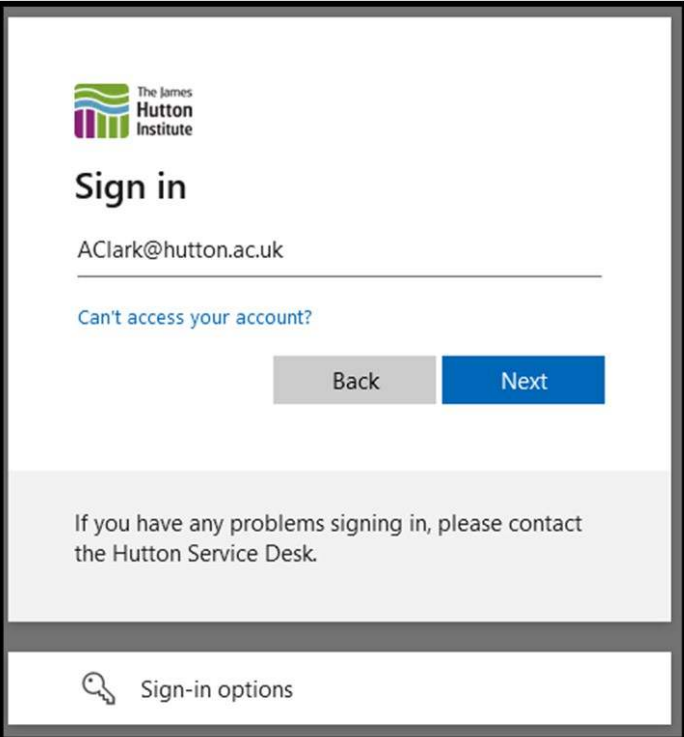

- For help with questions on sample submission or results contact  $\frac{\text{fab@hutton.ac.uk}}{\text{fab@hutton.ac.uk}}$
- For queries/issues regarding FAB logins or technical web questions please contact fab-websupport@hutton.ac.uk

#### 2.3. Password

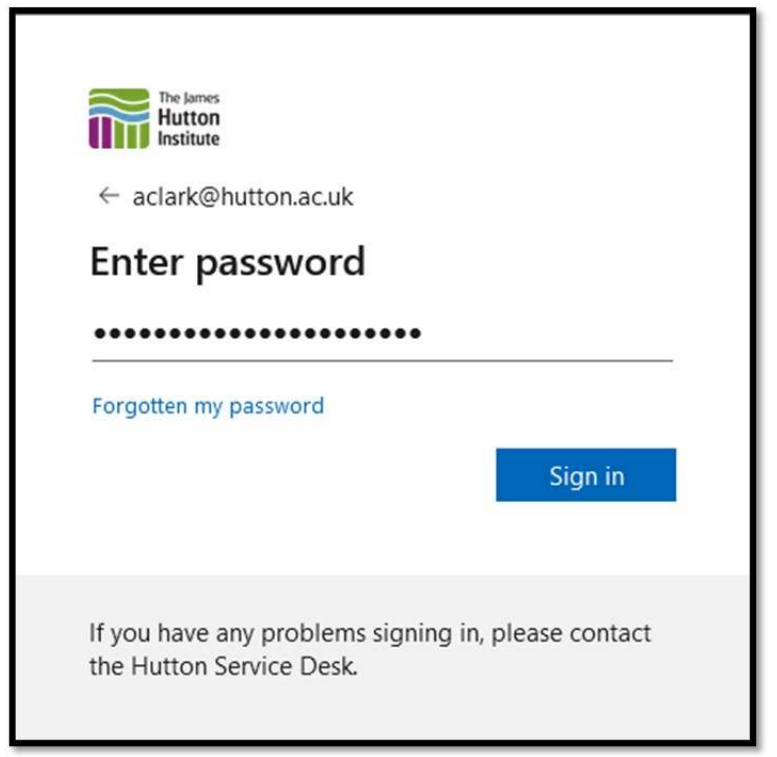

### 2.4. Successfully logged in

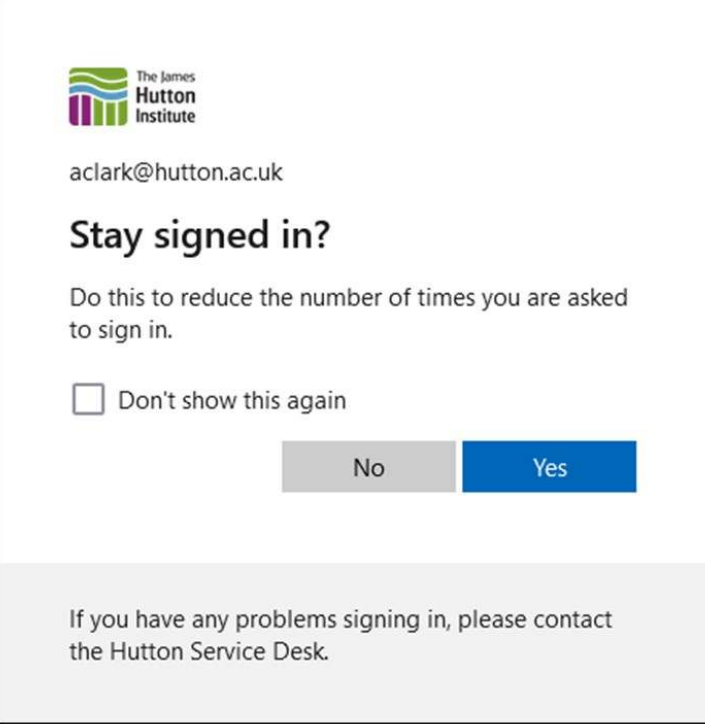

- For help with questions on sample submission or results contact  $\frac{fab@hutton.ac.uk}{fab@hutton.ac.uk}$
- For queries/issues regarding FAB logins or technical web questions please contact fab-websupport@hutton.ac.uk

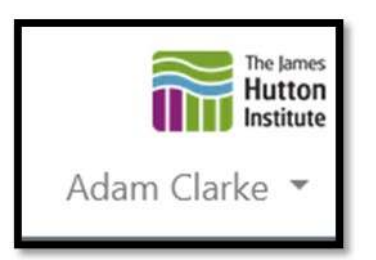

After logging in you will be able to submit reports using the **Submit Report** button

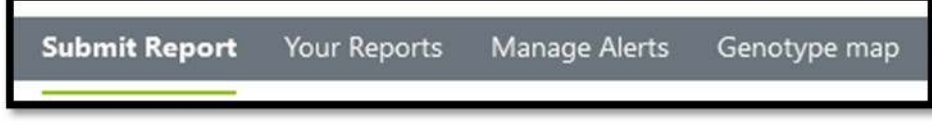

https://blight.hutton.ac.uk/BlightReport/Submit

Filling out the details on the form and then submitting these details. Please ensure that the sample has a valid postcode, e.g. AB54 4AD before submitting the sample and that all the required fields are completed.

After you have completed your sample submission, then please either stayed logged in or "Sign Out"

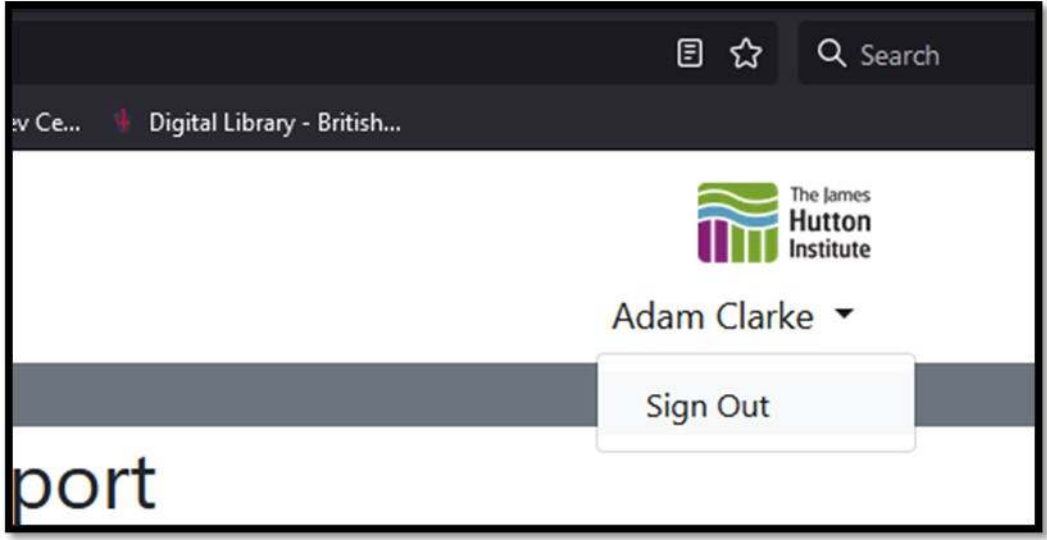

- For help with questions on sample submission or results contact fab@hutton.ac.uk
- For queries/issues regarding FAB logins or technical web questions please contact fab-websupport@hutton.ac.uk

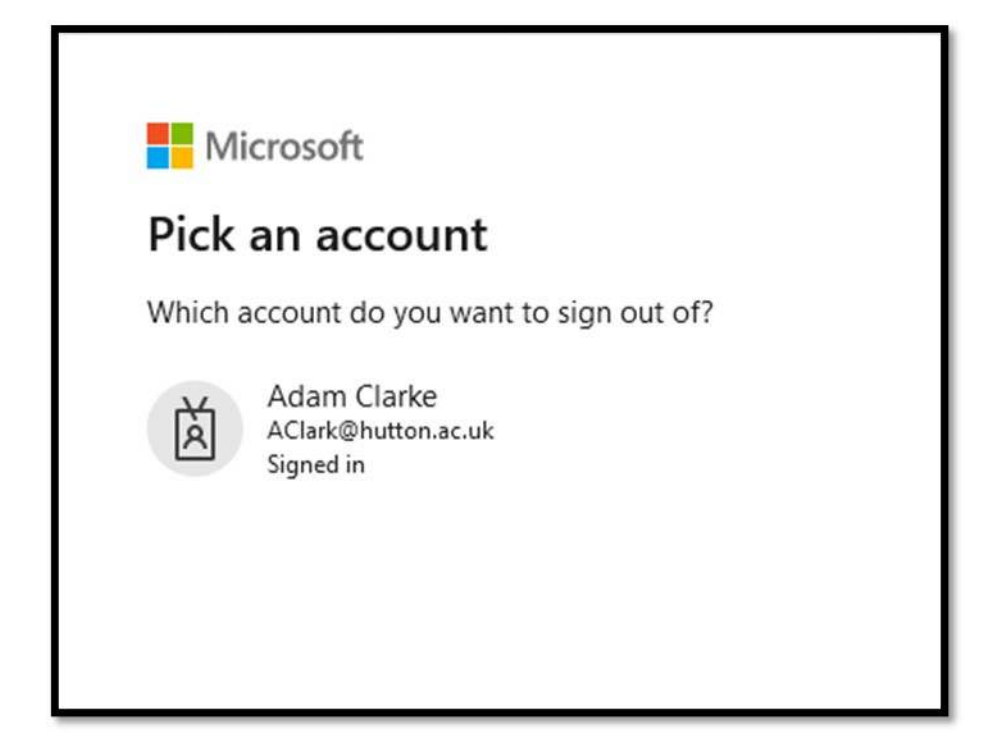

#### 3. Subsequent logins

Coming back to the site (https://blight.hutton.ac.uk/) at a later stage the login option should be visible in the top right hand corner of the site (If your name is visible instead of the "Sign In / Register" then you are already logged in):

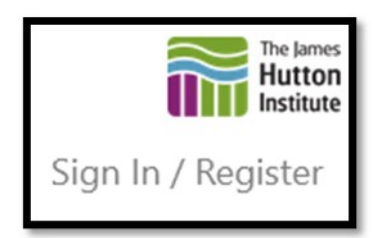

If you have multiple accounts on your PC you will be presented with a list of accounts – please choose the one mentioned in your email.

- For help with questions on sample submission or results contact  $\frac{\text{fab@hutton.ac.uk}}{\text{fab@hutton.ac.uk}}$
- For queries/issues regarding FAB logins or technical web questions please contact fab-websupport@hutton.ac.uk

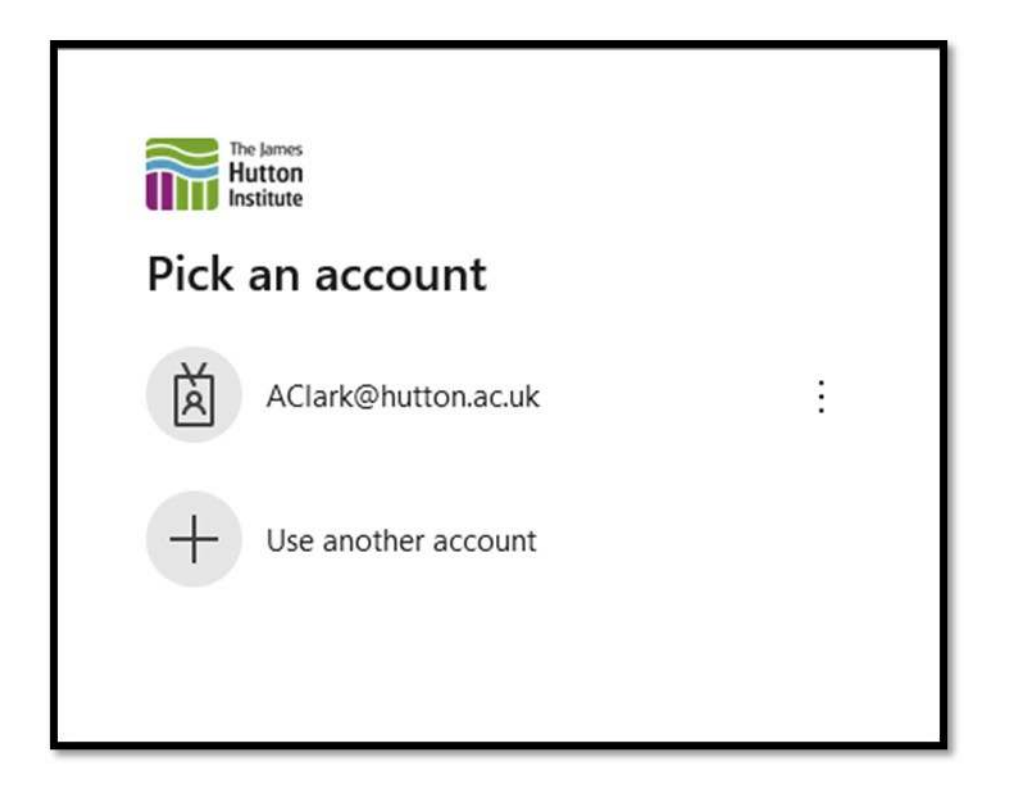

Supply the password we have provided for you. This is at the top of the original email – it is not contained in this document.

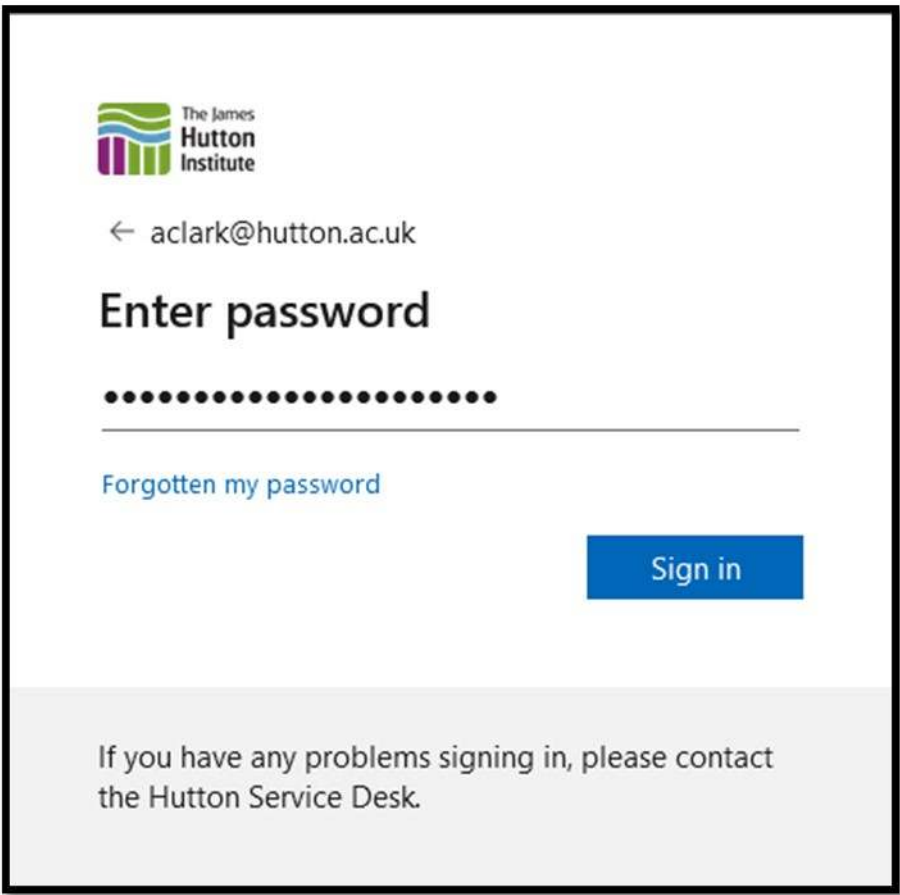

- For help with questions on sample submission or results contact  $\frac{\text{fab@hutton.ac.uk}}{\text{fab@hutton.ac.uk}}$
- For queries/issues regarding FAB logins or technical web questions please contact fab-websupport@hutton.ac.uk

#### You should then be logged in straight away.

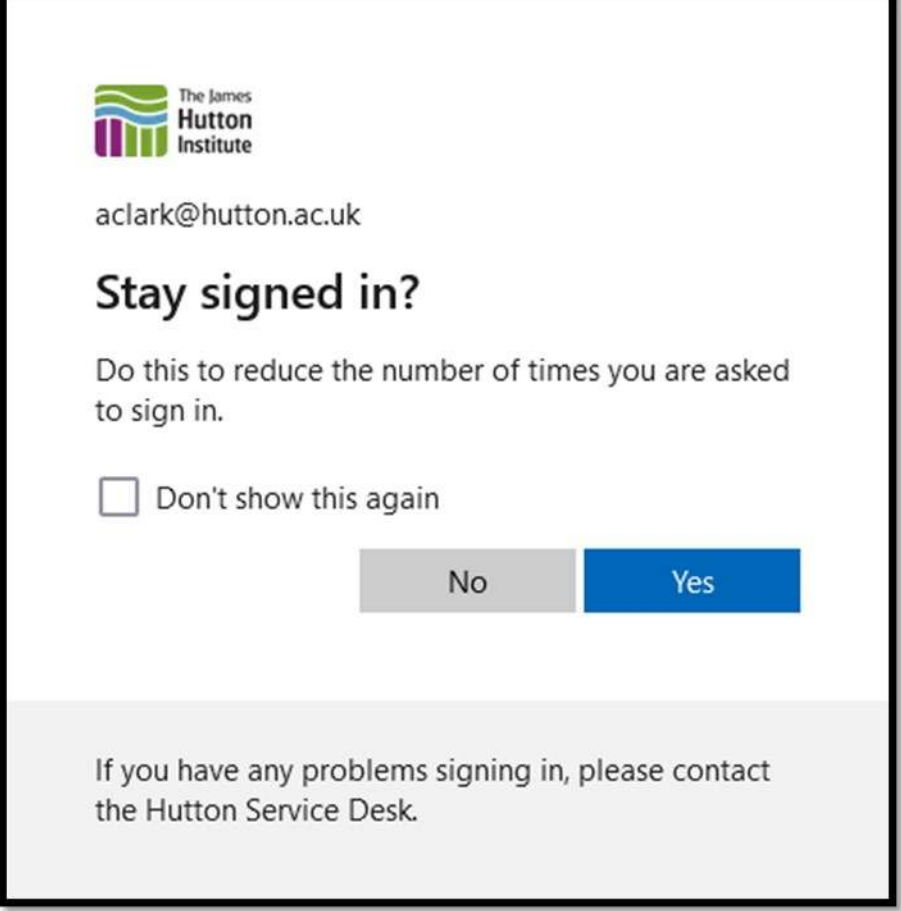

Once you have logged in you will then be able to submit samples.

If you run into any issues during this process, please advise via the link at the bottom of the web page and we will endeavour to assist.

- For help with questions on sample submission or results contact  $\frac{fab@hutton.ac.uk}{fab@hutton.ac.uk}$
- For queries/issues regarding FAB logins or technical web questions please contact fab-websupport@hutton.ac.uk

### 4. Sample submission

The full instructions are on the web page under Submit Report - this is visible once you have logged in. An example sample submission is shown below.

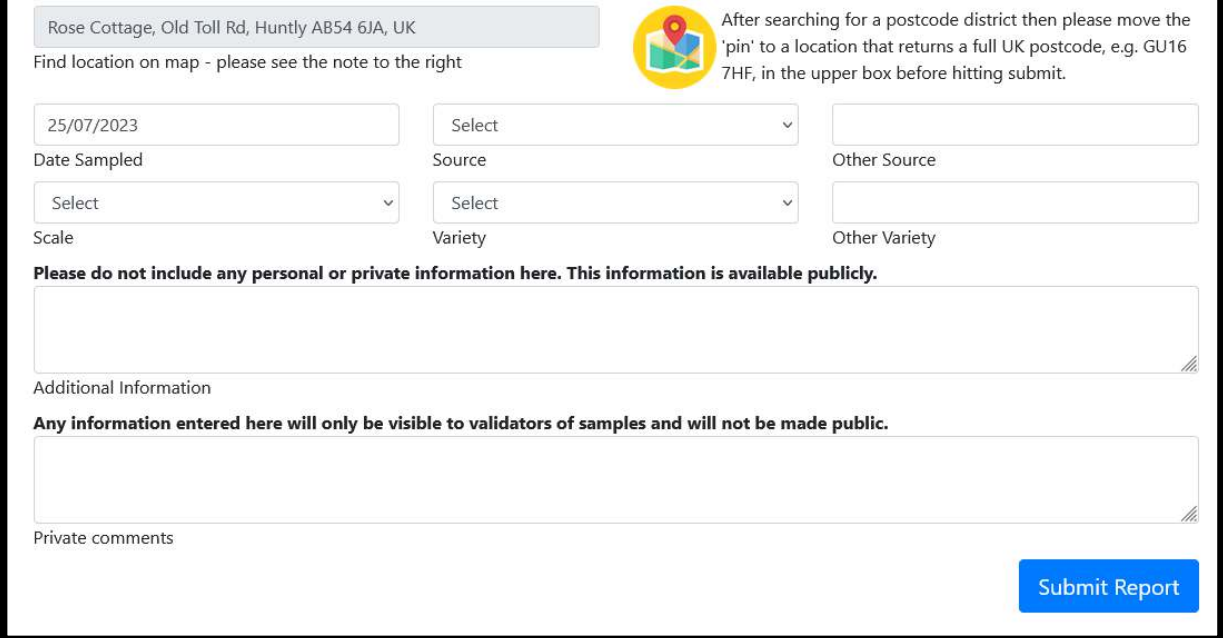

- For help with questions on sample submission or results contact  $\frac{fab@hutton.ac.uk}{fab@hutton.ac.uk}$
- For queries/issues regarding FAB logins or technical web questions please contact fab-websupport@hutton.ac.uk